1

2

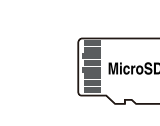

## **간단 사용 설명서 사용하기 전에 꼭 확인 하세요.**

## 구성품 확인

- 누락된 품목이 있는경우 판매점에 문의하세요.
- 구성품의 이미지는 참조용으로 실물과 다를 수 있습니다.
- SD카드 리더기는 별도 구매품으로 기본구성에 포함되어 있지 않습니다.
- 필라멘트는 테스트용으로 소량만 제공됩니다. 인쇄를 위해서는 별도로 구매하셔야 합니다.

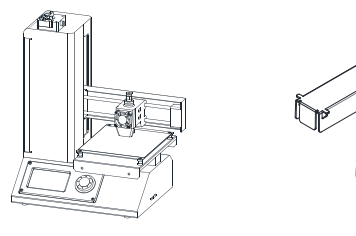

자세한 내용은 웹사이트(www.edu-rabbit.com)에서 관련 내용을 참고하세요.

● 제품에 따라 색상 및 형상이 다를 수 있으며, 디자인, 기능 내용물이 다를 수 있습니다.

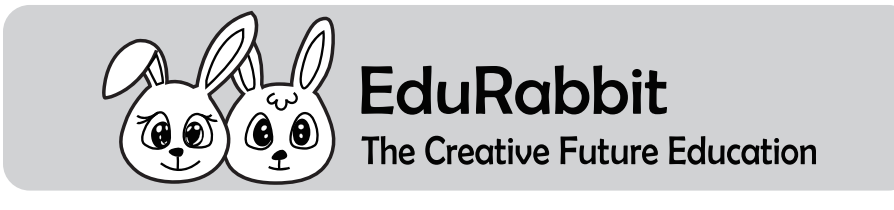

조립 및 설치하기 - 직류 전원 장치와 전원코드를 결합한 후 전원을 켭니다.

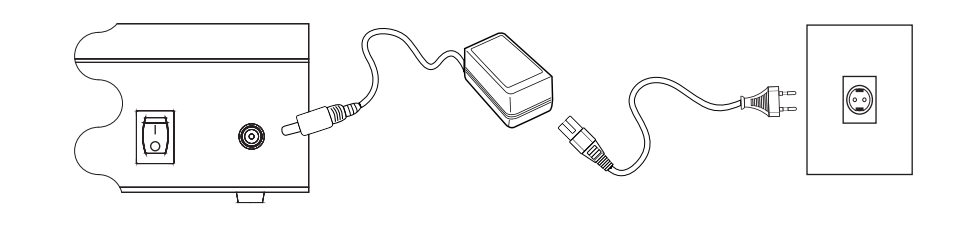

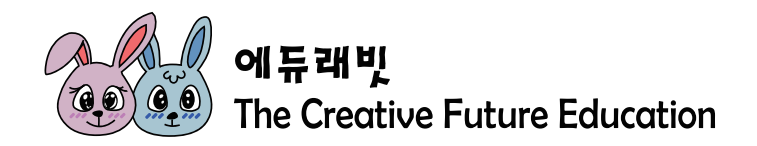

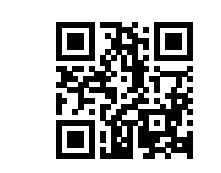

**EDR19-01001-R01**

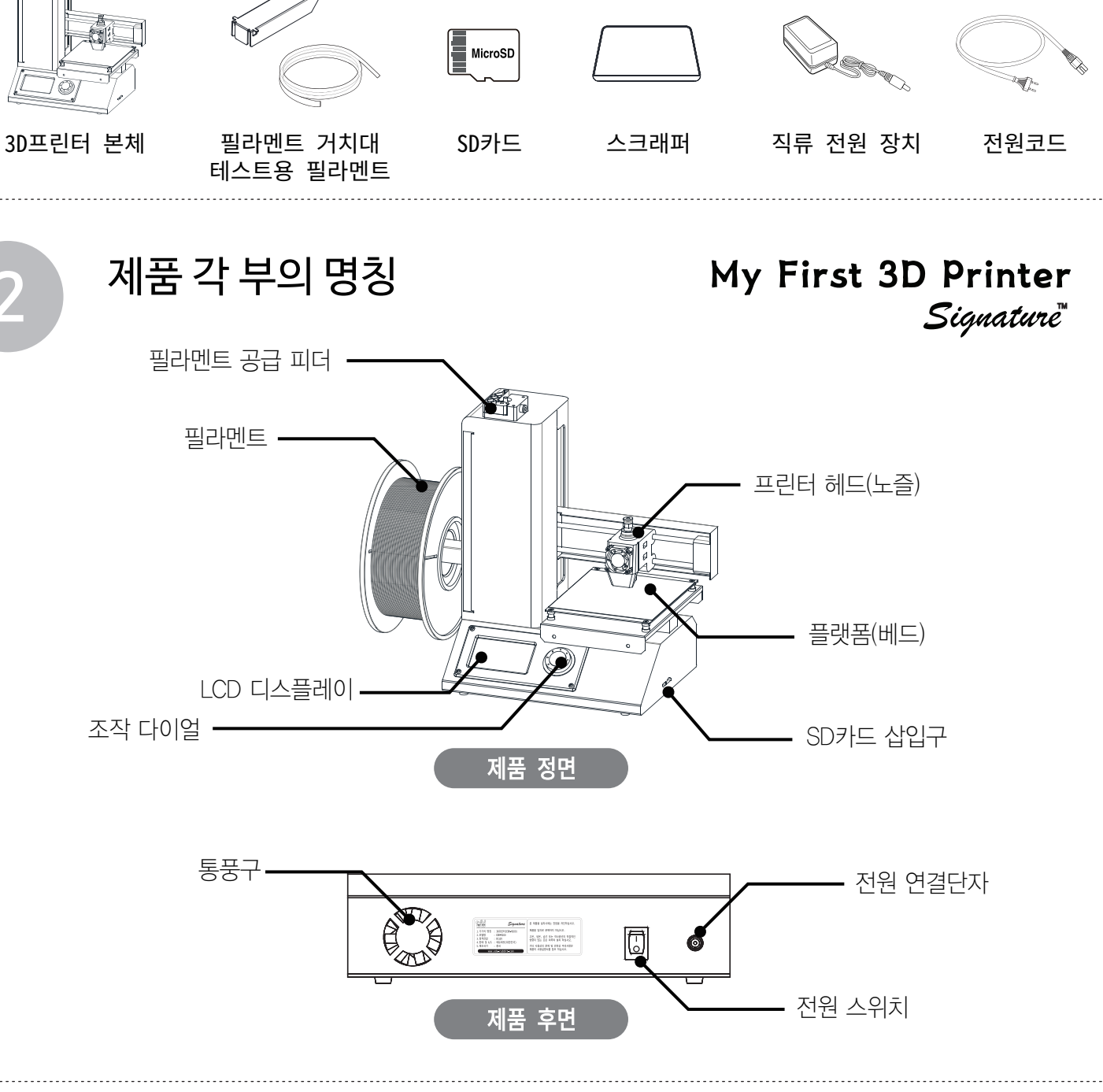

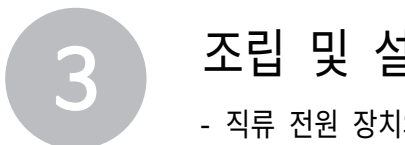

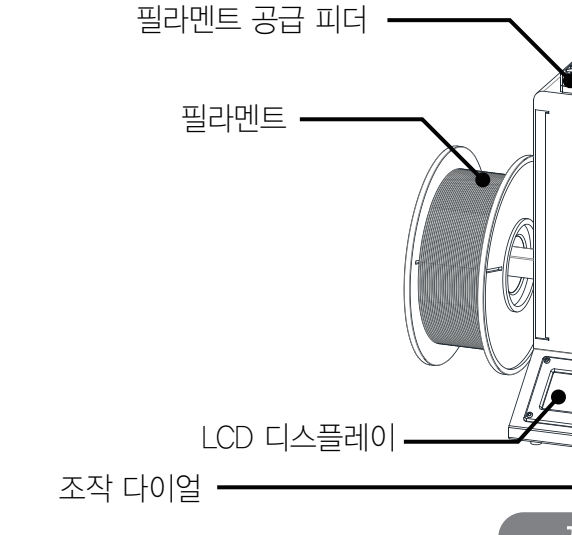

인쇄초판 19.Rev1

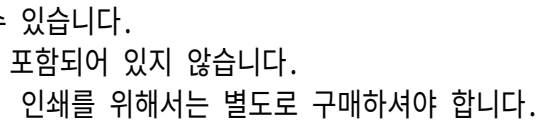

## **www.edu-rabbit.com**

기타 자세한 사항은 홈페이지를 참조하세요

PLA는 옥수수와 사탕수수로 만들어지는 생분해성 친환경 소재입니다. 인쇄시 냄새가 거의 나지 않으며

1.75mm

ABS도 인쇄는 가능하지만, ABS는 화학물질로 만들어진 고기능성 플라스틱으로 인쇄시 냄새가 심하며

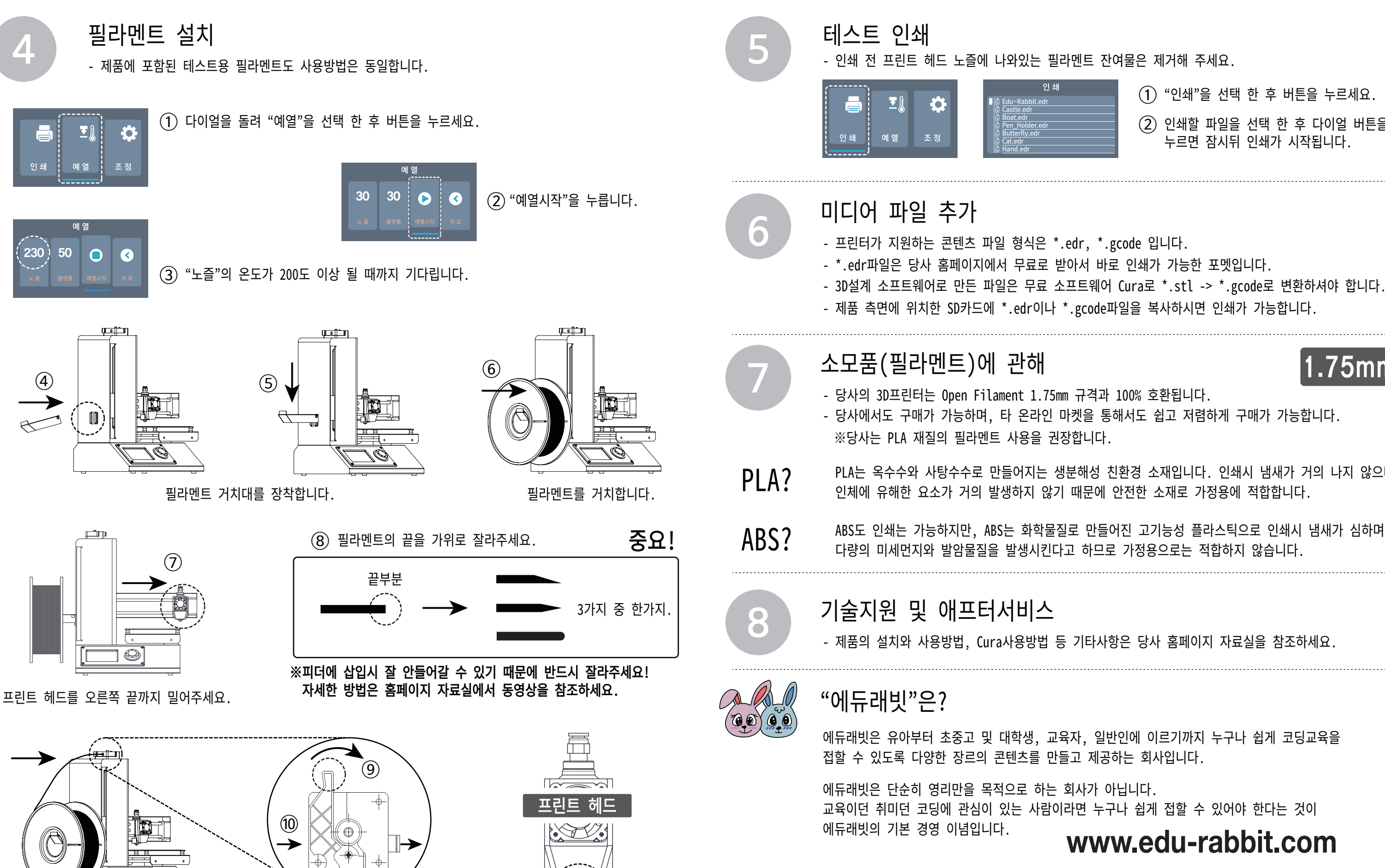

 $^\text{\textregistered}$ 

지금바로 홈페이지에 접속하셔서 3D프린팅 콘텐츠와 코딩교육 관련 콘텐츠를 무료로 사용하세요. 3D프린팅 콘텐츠와 엔트리, 아두이노 코딩 교육을 지속적으로 개발하고 무료 배포할 예정입니다.

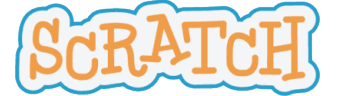

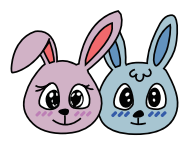

20년 이상 실무경력의 엔지니어가 직접 전문적인 콘텐츠를 제공하므로 믿을 수 있습니다.

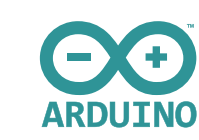

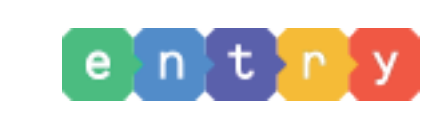

## **www.edu-rabbit.com**

프린트 헤드의 노즐에서 필라멘트가 나올 때 까지 계속 밀어 넣습니다.(약 20cm) ⑩

프린트 헤드의 노즐에서 필라멘트가 약 5cm정도 나올 때 까지 계속 밀어 넣어주시면 됩니다. ⑪ ※끝까지 밀어 넣었는데도 노즐에서 필라멘트가 나오지 않을 경우 필라멘트 끝을 자른 후 다시 시도해 보세요.

 $\circled{9}$  공급피더의 손잡이를 오른쪽으로 누른채 필라멘트를 삽입하세요.

① "인쇄"을 선택 한 후 버튼을 누르세요.  $(2)$  인쇄할 파일을 선택 한 후 다이얼 버튼을 누르면 잠시뒤 인쇄가 시작됩니다.